## Sourcefire FireAMP Zero Access

Version 4.5

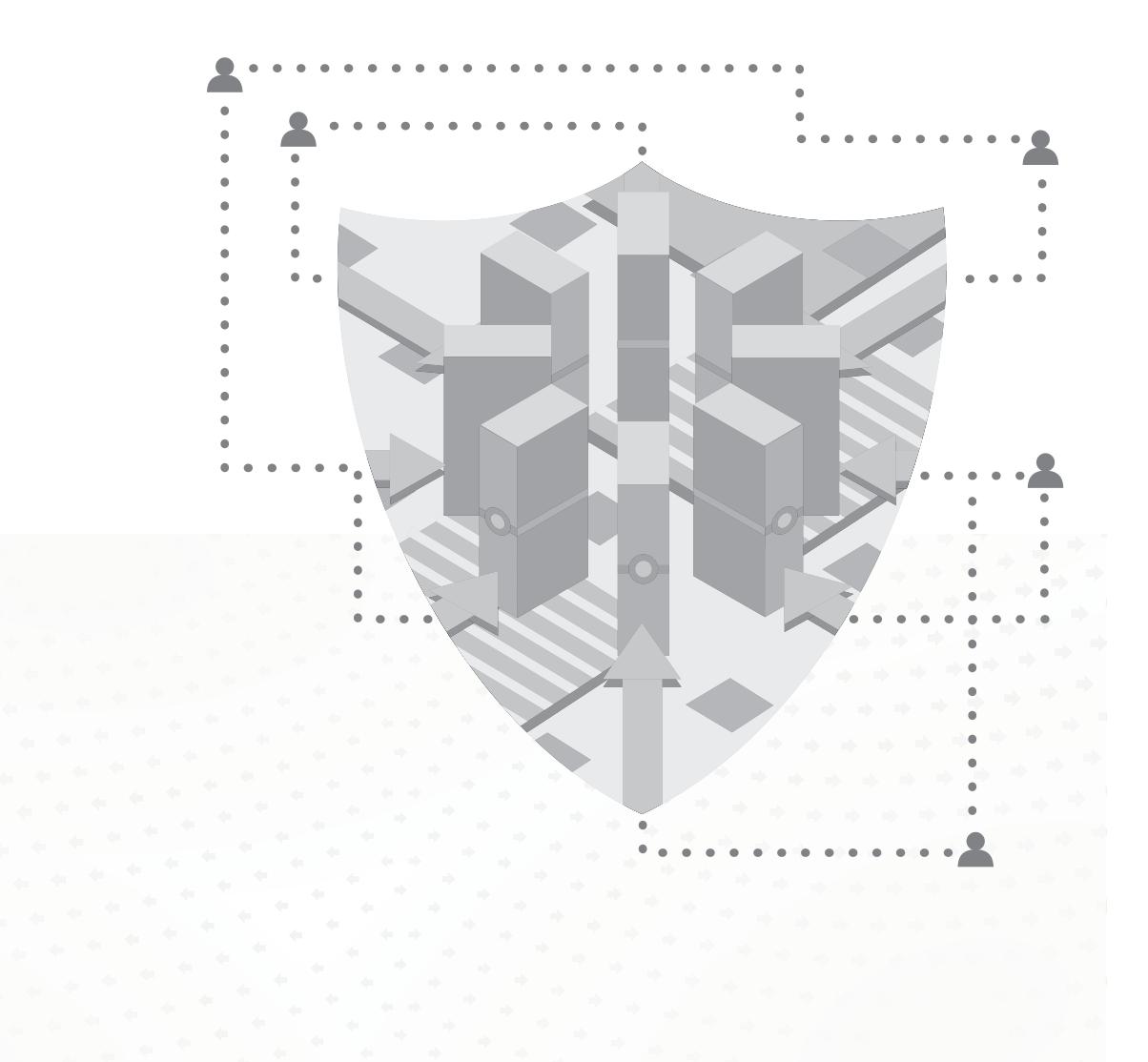

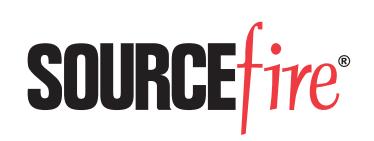

### **Legal Notices**

Cisco, the Cisco logo, Sourcefire, the Sourcefire logo, Snort, the Snort and Pig logo, and certain other trademarks and logos are trademarks or registered trademarks of Cisco and/or its affiliates in the United States and other countries. To view a list of Cisco trademarks, go to this URL: www.cisco.com/go/trademarks. Third-party trademarks mentioned are the property of their respective owners. The use of the word partner does not imply a partnership relationship between Cisco and any other company.

The legal notices, disclaimers, terms of use, and other information contained herein (the "terms") apply only to the information discussed in this documentation (the "Documentation") and your use of it. These terms do not apply to or govern the use of websites controlled by Cisco or its subsidiaries (collectively, "Cisco") or any Sourcefire-provided or Cisco-provided products. Sourcefire and Cisco products are available for purchase and subject to a separate license agreement and/or terms of use containing very different terms and conditions.

The copyright in the Documentation is owned by Cisco and is protected by copyright and other intellectual property laws of the United States and other countries. You may use, print out, save on a retrieval system, and otherwise copy and distribute the Documentation solely for non-commercial use, provided that you (i) do not modify the Documentation in any way and (ii) always include Cisco's copyright, trademark, and other proprietary notices, as well as a link to, or print out of, the full contents of this page and its terms.

No part of the Documentation may be used in a compilation or otherwise incorporated into another work or with or into any other documentation or user manuals, or be used to create derivative works, without the express prior written permission of Cisco. Cisco reserves the right to change the terms at any time, and your continued use of the Documentation shall be deemed an acceptance of those terms.

© 2004 - 2013 Cisco and/or its affiliates. All rights reserved.

### **Disclaimers**

THE DOCUMENTATION AND ANY INFORMATION AVAILABLE FROM IT MAY INCLUDE INACCURACIES OR TYPOGRAPHICAL ERRORS. CISCO MAY CHANGE THE DOCUMENTATION FROM TIME TO TIME. CISCO MAKES NO REPRESENTATIONS OR WARRANTIES ABOUT THE ACCURACY OR SUITABILITY OF ANY CISCO-CONTROLLED WEBSITE, THE DOCUMENTATION AND/OR ANY PRODUCT INFORMATION. CISCO-CONTROLLED WEBSITES, THE DOCUMENTATION AND ALL PRODUCT INFORMATION ARE PROVIDED "AS IS" AND CISCO DISCLAIMS ANY AND ALL EXPRESS AND IMPLIED WARRANTIES, INCLUDING BUT NOT LIMITED TO WARRANTIES OF TITLE AND THE IMPLIED WARRANTIES OF MERCHANTABILITY AND/OR FITNESS FOR A PARTICULAR PURPOSE. IN NO EVENT SHALL CISCO BE LIABLE TO YOU FOR ANY DIRECT, INDIRECT, INCIDENTAL, SPECIAL, EXEMPLARY, PUNITIVE, OR CONSEQUENTIAL DAMAGES (INCLUDING BUT NOT LIMITED TO PROCUREMENT OF SUBSTITUTE GOODS OR SERVICES, LOSS OF DATA, LOSS OF PROFITS, AND/OR BUSINESS INTERRUPTIONS), ARISING OUT OF OR IN ANY WAY RELATED TO CISCO-CONTROLLED WEBSITES OR THE DOCUMENTATION, NO MATTER HOW CAUSED AND/OR WHETHER BASED ON CONTRACT, STRICT LIABILITY, NEGLIGENCE OR OTHER TORTUOUS ACTIVITY, OR ANY OTHER THEORY OF LIABILITY, EVEN IF CISCO IS ADVISED OF THE POSSIBILITY OF SUCH DAMAGES. BECAUSE SOME STATES/JURISDICTIONS DO NOT ALLOW THE EXCLUSION OR LIMITATION OF LIABILITY FOR CONSEQUENTIAL OR INCIDENTAL DAMAGES, THE ABOVE LIMITATIONS MAY NOT APPLY TO YOU.

2014-Apr-08 10:55

# CHAPTER 1 **INTRODUCTION**

This attack scenario replicates an "in the wild" infection of ZeroAccess. In addition to being a rootkit, ZeroAccess (aka ZAccess, Sirefef, Max++) generates advertising revenue for the attackers through click fraud.

ZeroAccess is often installed on computers via drive-by download, often from websites that have been compromised with the Blackhole or Nuclear Pack toolkit. This toolkit attempts to exploit several browser vulnerabilities when a user visits the compromised website. In this scenario we will use FireAMP to discover the malicious activity and find all associated secondary infections.

**IMPORTANT!** In the following scenario the policy for the FireAMP Connector was set to audit-only mode to show the full range of actions malicious files could take and how each action is recorded and displayed by FireAMP.

# CHAPTER 2 THE ATTACK

The attack starts when the victim visits a compromised website that exploits CVE-2013-0422, the Java 7 Security Manager Bypass, a 0-day vulnerability that was exploited in the wild in January 2013. Like many attacks, the exploit sets off a chain of events including downloading and executing malware, which will show up in the FireAMP console and can be used to demonstrate how FireAMP can be used to detect and remediate such attacks.

In a typical scenario the attacker would compromise a legitimate website and use it to host the exploit or set up a server that hosts the exploit and attempt to lure users by placing a link to it in email messages or on social networking sites.

When the user visits the site, it exploits the Java vulnerability and downloads ZeroAccess then executes it. ZeroAccess makes a network connection to a remote site to get geographical information, then in some cases starts an Adobe Flash Player install to escalate its privileges.

# CHAPTER 3 DETECTION AND REMEDIATION

When you log in to the FireAMP Console the first page you see is the Dashboard Overview. This page shows you recent file and network detection events from your FireAMP Connectors. It's a convenient summary of the major trouble spots in your FireAMP deployment that allows you to perform triage to determine which computers are in most need of immediate attention.

The Indications of Compromise on the Dashboard Overview helps with triage by listing computers with multiple events or separate events that correlate with certain types of infections. In our scenario we see that the top computers with indications of compromise have experienced file detections as well as events typically associated with a dropper infection. A dropper infection occurs when a single file repeatedly attempts to download malware onto a computer.

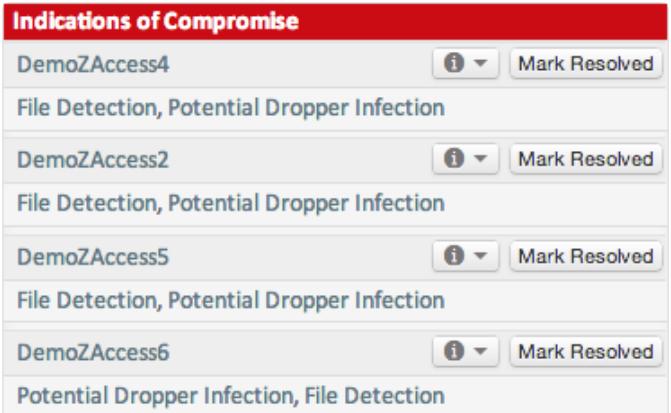

Since computers at the top of the list are considered to have more severe compromise indicators than those lower on the list, we'll start at the top. Click the information icon next to the computer name in the list and select Device Trajectory to begin the incident response process.

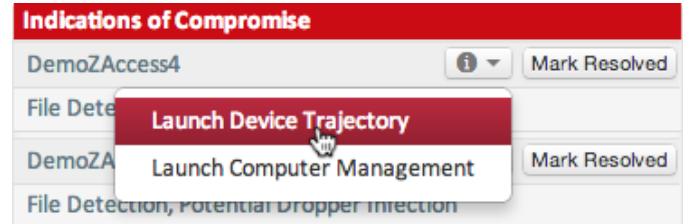

## Tracing Backwards

When we first look at the Device Trajectory for this computer, we immediately see obvious signs that it has been compromised since there are four red entries in the file list on the left, indicating known malware detections.

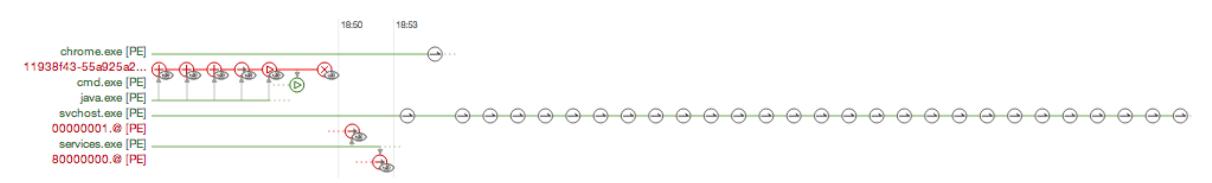

The most recent events in the trajectory - those furthest to the right - are also suspicious. First, we see two Indication of Compromise events showing a potential dropper infection and a possible Java compromise.

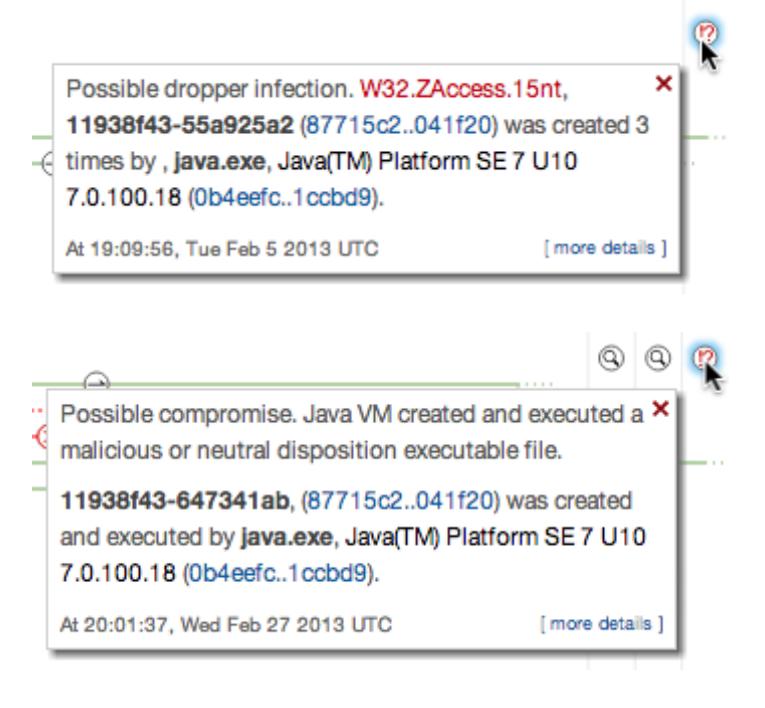

There are also a number of network connection events. Those events show that svchost.exe (Windows Service Host), a known clean application, is making outbound network connections. While a clean application making outbound network connections is not suspect on its own, svchost.exe does not normally exhibit this behavior. If we click on some of the network connections we see some interesting information in the details.

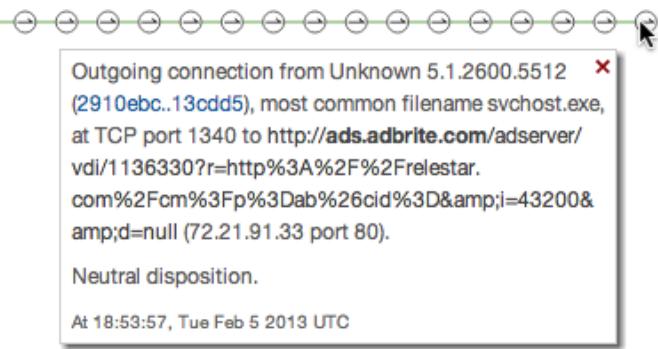

It appears that the outbound connections are to advertising sites that pay revenue each time someone clicks on the ad. This is often indicative of a form of click fraud where the malware author generates income by having compromised

computers click multiple advertisements. Since this activity is being performed by svchost.exe it's likely that some other process has injected itself into its process to evade detection.

Looking further back we also see that services.exe (Windows Service Control Manager) has moved two files with a malicious disposition. This is unusual activity for services.exe, so this tells us something else is going on with the process. Further back in the time line we see that it made an outbound network connection, which is also unusual behavior.

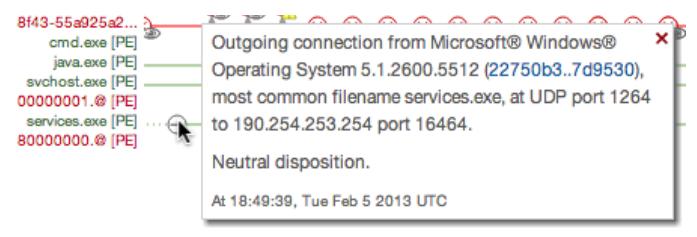

The connection on a high UDP port is the command and control channel ZAccess uses as part of its back door. While Zero Access is a stealthy rootkit, we are still able to see most of its activity in Device Trajectory.

In some cases we will also see that Zero Access commences an install of Adobe Flash Player. This is actually used to elevate its privilege level on the computer in order to install a kernel-mode rootkit.

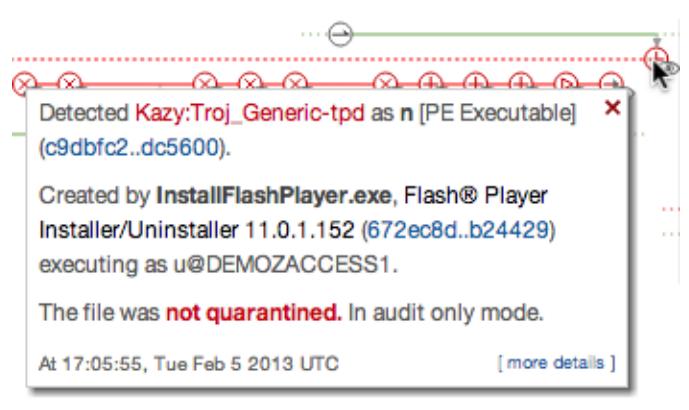

Now we'll look at the most obvious sign that this computer is compromised. We can see that there's a randomly-named file with multiple detection events as well as activity like creating other malware on the computer.

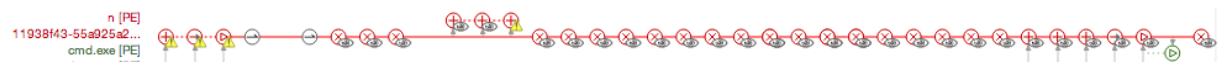

Immediately after the file was created and executed, it made two network connections - one to j.maxmind.com and one to a Google DNS server. These are

## Detection and Remediation Tracing Backwards Chapter 3

both common behaviors of Zero Access as it gathers geolocation information about the computer and ensures it can perform DNS resolution.

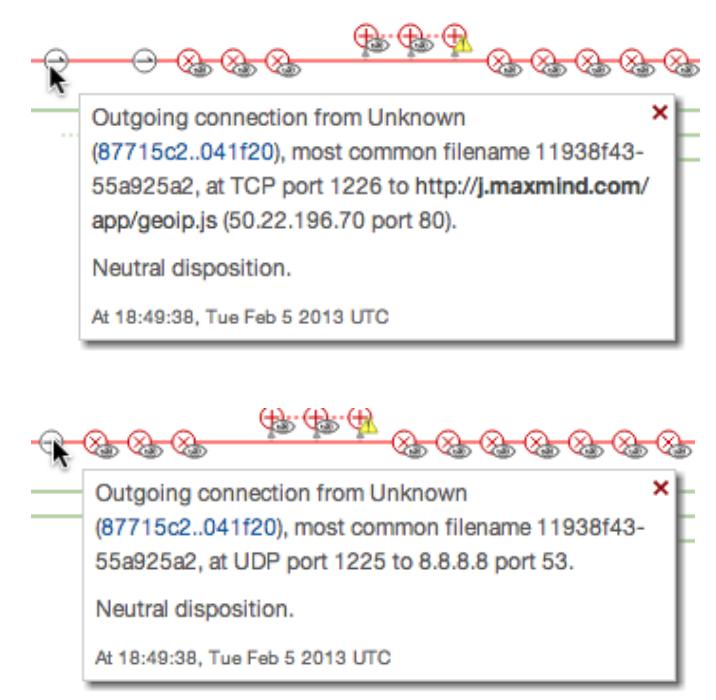

The randomly named file appears to be the first malicious file observed in the trajectory and is likely the root of the other infections. The question we want to

chrome.exe [PE] \_ n [PE] 11938f43-55a925a2... java.exe [PE] svchost.exe [PE] services.exe [PE] ⊛− ∝ Unknown (87715c2..041f20) [PE Executable], most common filename 11938f43-55a925a2, was Created by Java(TM) Platform SE 7 U10 7.0.100.18 (0b4eefc..1ccbd9), most common filename java.exe. Detected as W32.ZAccess.15nt. The file was not quarantined. Quarantine event missing. At 18:49:37, Tue Feb 5 2013 UTC

answer now is how the infection was introduced. The randomly named file appears to have been created, moved, and executed by java.exe (Oracle Java).

Java.exe makes two network connections just before creating the malware, so it's likely this is where our malware originates from.

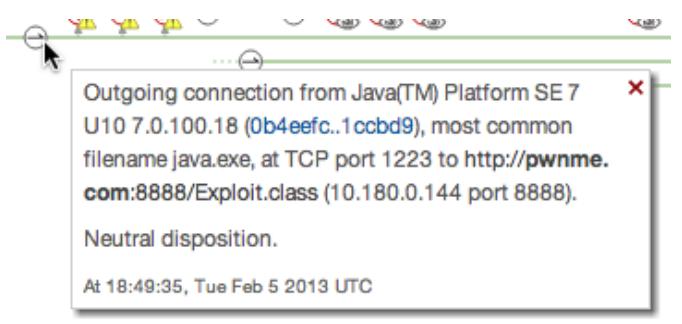

Since Java does not normally create and execute portable executable (PE) files that it downloads from remote servers, it's possible that a vulnerability was

exploited to cause this behavior, since chrome.exe (Google Chrome) can be seen visiting the same site.

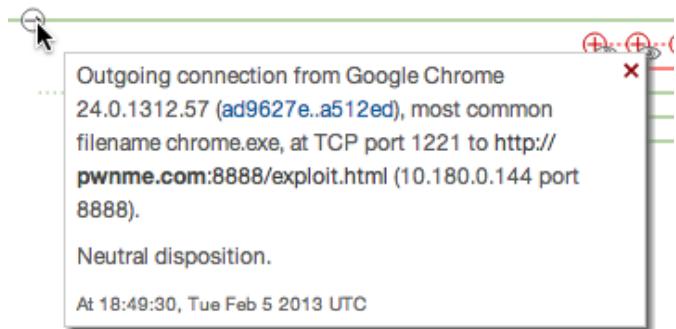

So in summary, we determined that the user visited a website that exploited a vulnerability in Java to download and execute malware on the computer. That malware then creates other files and infects legitimate processes to hide its presence. Finally, it causes svchost.exe to make connections to various ad servers to generate revenue through click fraud.

Since Java is widely used it's a good idea to check if other computers in our FireAMP deployment have been exploited through this vulnerability as well. First, we navigate to Threat Root Cause under the Analysis menu. Here we see that java.exe is the top program introducing malware into our environment.

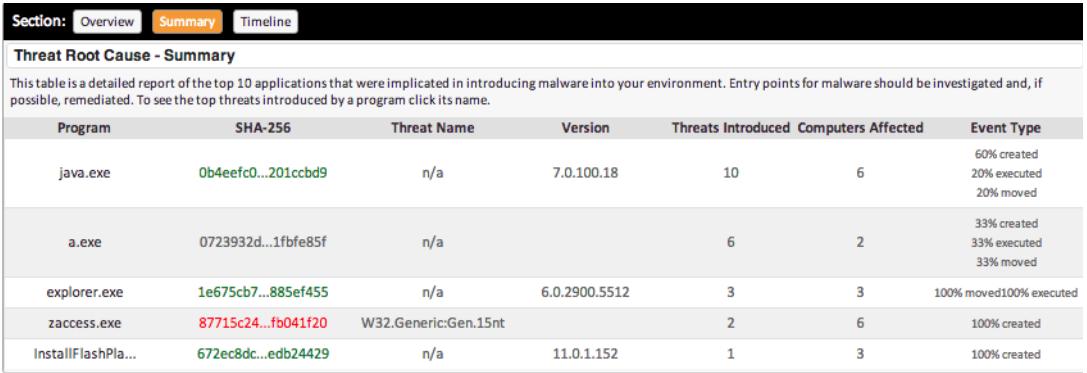

Clicking on java.exe will expand the list of threats being introduced. We see that several computers have been affected and all of them were affected by the same

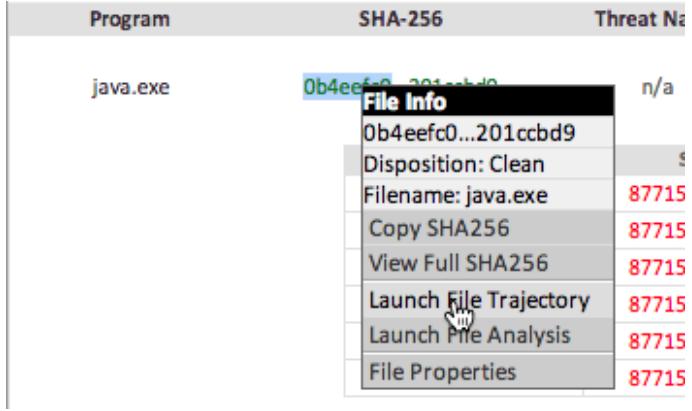

malware - Zero Access. Next we'll launch File Trajectory to find further information on the threat.

We can immediately see that multiple computers have had threats created and executed by java.exe.

Trajectory Feb, 5<br>19:17  $17:05$ <br>  $\odot \cdots \odot \oplus \odot$ 18:04 20:40 22:19 DemoData: ZAccess DemoZAccess1  $\begin{array}{c}\n\circ \\
\circ \\
\circ \\
\circ \\
\circ\n\end{array}$ DemoZAccess2 DemoZAccess4  $\circledcirc \cdot \circledcirc \circledcirc \circledcirc$ DemoZAccess5  $\circledcirc \cdot \circledcirc \circledcirc \circledcirc$ DemoZAccess6

> Looking at the details we can see that in all cases the malware introduced was ZAccess.

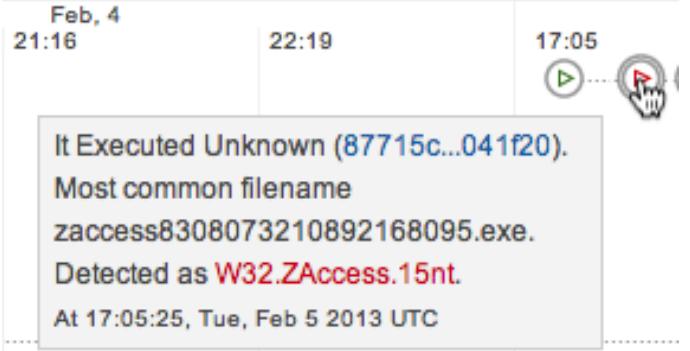

## Detection and Remediation **Tracing Backwards** Chapter 3

Now we want to know more about this infection from a full network perspective so we first expand one of the trajectories by clicking on a computer name.

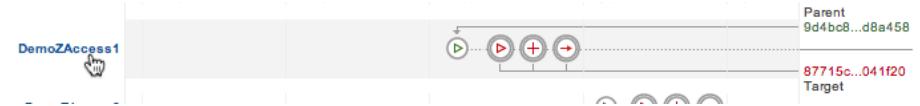

Then right-click the ZAccess SHA-256 value on the right and select File Trajectory from the context menu to see its trajectory.

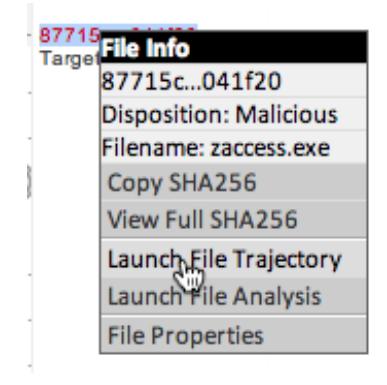

We can see the first time that Zero Access was observed on our network and the last time along with the total number of times it was observed.

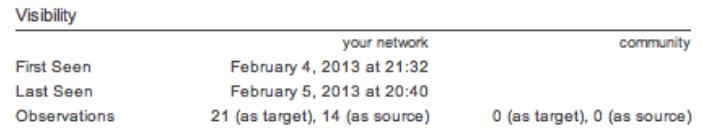

This tells us how long computers have been compromised and particularly in the case of malware that can steal information, how much time we were exposed for. We can also see the first computer that saw the threat, or "patient zero".

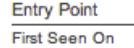

DemoData / ZAccess / Demo ZAccess1

In the case of a virus or worm this information would be most useful, but in our scenario we would likely go to the user of that computer to find out if they received an email or instant message containing a link that they then sent to the other users. This information combined with the trajectory information can tell us how the malware affected more than one computer and allow us to take further steps at the network perimeter or on mail and messaging servers.

launched.

Trajectory Feb, 5<br>19:17  $20:40$  $18:12$  $\quad \ \oplus \ \ \oplus \ \ \oplus \ \ \oplus$ DemoData : ZAccess DemoZAccess<sup>1</sup>  $\quad \ \ \oplus \ \ \ \oplus \ \ \ \oplus \ \ \ \oplus$ DemoZAccess2  $\quad \ \ \oplus \ \ \ \oplus \ \ \ \oplus \ \ \ \oplus$ DemoZAccess4  $\oplus$   $\oplus$   $\oplus$   $\oplus$ DemoZAccess5  $\quad \ \ \oplus \,\, \textcircled{\scriptsize{\textcircled{\#}}}\,\, \textcircled{\scriptsize{\textcircled{\#}}}\,\, \textcircled{\scriptsize{\textcircled{\#}}}\,\, \textcircled{\scriptsize{\textcircled{\#}}}\,\, \textcircled{\scriptsize{\textcircled{\#}}}\,\, \textcircled{\scriptsize{\textcircled{\#}}}\,\, \textcircled{\scriptsize{\textcircled{\#}}}\,\, \textcircled{\scriptsize{\textcircled{\#}}}\,\, \textcircled{\scriptsize{\textcircled{\#}}}\,\, \textcircled{\scriptsize{\textcircled{\#}}}\,\, \textcircled{\scriptsize{\textcircled{\#}}}\,\, \textcircled{\scriptsize{\textcircled{\#}}}\,\, \textcircled$ DemoZAccess6

Looking at the trajectory for ZAccess we see the other files it created and

We can further drill down on the computers to check the other files ZAccess introduced.

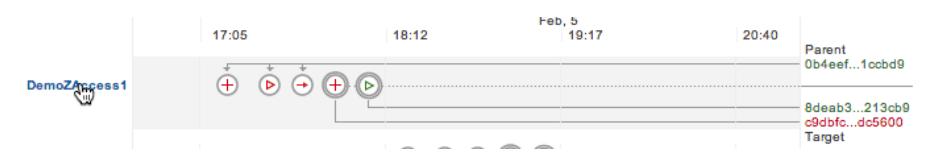

We can continue to right-click on the various SHA-256s associated with the threat to make sure we haven't missed anything in the Device Trajectory. In this case, we have covered the entire trajectory of the threat on a device as well as across our network.

## Remediation

Now that the origin of the compromise has been identified we can begin the process of remediation and blocking future compromise by this threat. Using Outbreak Control lists we can stop vulnerable applications from executing, detect and quarantine unknown files, and black list associated IP addresses.

## Application Blocking

First, we can close off the original entry point of the infection by upgrading Oracle Java to a version that is not vulnerable to the exploit used. We can also prevent the vulnerable version from running by adding it to an Application Blocking List. This is convenient if you don't want users running the vulnerable application before the upgrade is deployed or in cases where there is no patch or fix available yet.

To add java.exe to an Application Blocking list, right click on its SHA-256 anywhere from Device Trajectory or File Trajectory and select File Properties from the context menu.

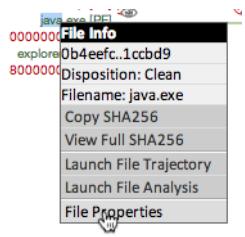

From the File Properties dialog, select the name of a list from the Application Blocking Lists section and click Add.

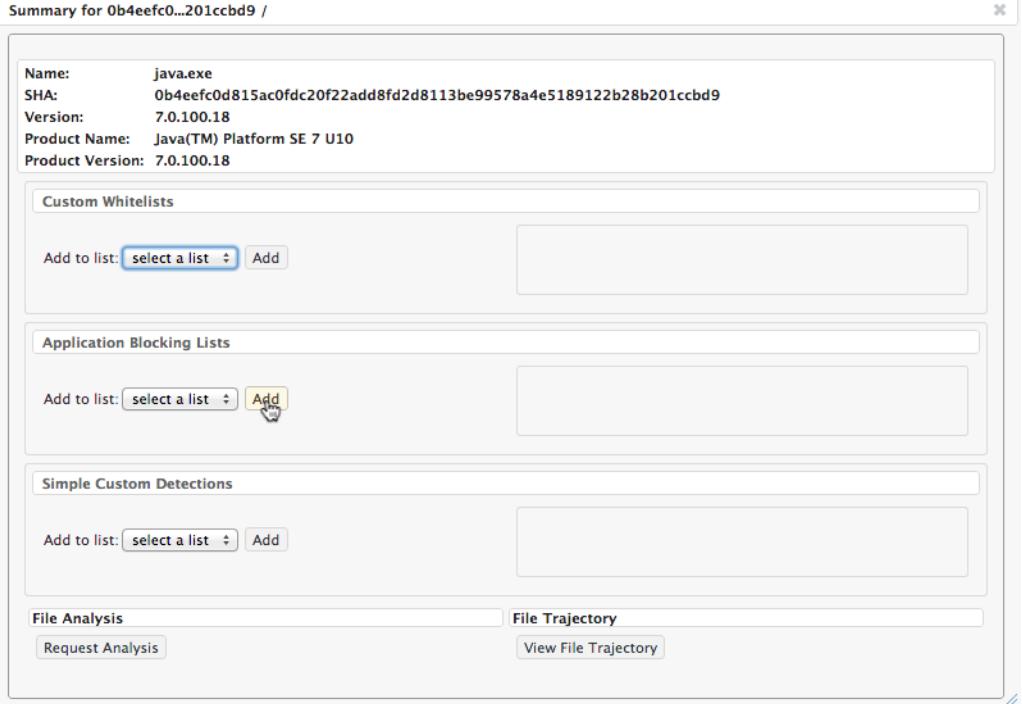

Make sure that the Application Blocking List you have selected is applied to any applicable policies. You can repeat this step to add AcroRd32.exe to other Application Blocking Lists as well. An Application Blocking List does not quarantine applications you add to it, but instead prevents them from running.

## IP Black Lists

The new Device Flow Control (DFC) feature of FireAMP Connector version 3.1.0 and later allows you to monitor and block network connections. You can create

custom IP White and Black lists and assign them to policies wherever they're needed. In this example we have multiple threats downloading files from remote hosts. The remote access Trojan component of our demo threat could also send and receive information through a network channel in a real world scenario. DFC allows you to block both upstream and downstream connections associated with a threat.

In our scenario we can go through the Device Trajectory looking for network traffic.

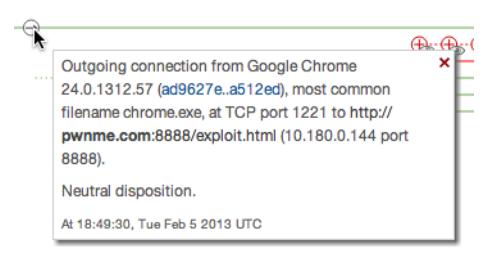

Copy the relevant IP addresses and paste them into a text file. You can also add specific ports where necessary (eg. x.x.x.x:yy). You can also add entire CIDR blocks to your IP lists if you choose.

**WARNING!** Exercise caution when adding IP addresses or CIDR blocks to a black list. Malware may often be hosted on addresses also hosting legitimate websites and services.

Once you have added all the IP addresses you want to your list, go to Outbreak Control > IP Black/White Lists in the FireAMP Console. Click on Create IP List

## Detection and Remediation Remediation **Chapter 3**

then give the list a name, select Blacklist for the List Type, and choose the Upload File of CIDRs/IPs. Click Choose File and select your text file from the dialog.

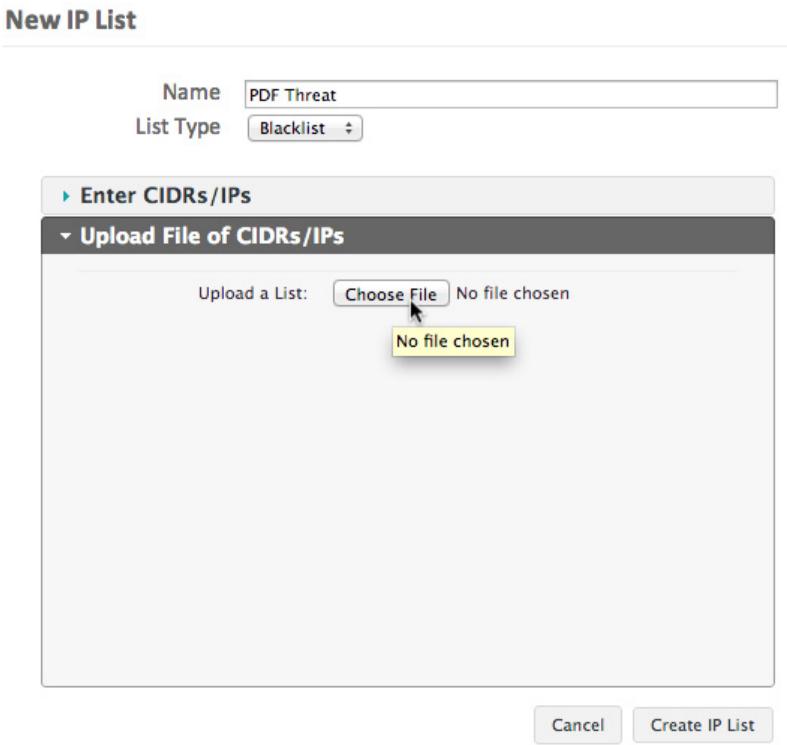

Once your list has been uploaded, click Create IP List. Next, go to any policies you want to add your list to and edit them.